Ай Ти Ви групп

**Руководство по настройке и работе с модулем интеграции**

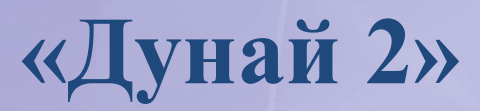

**Версия 1.2**

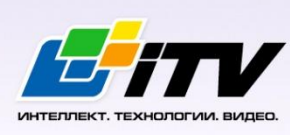

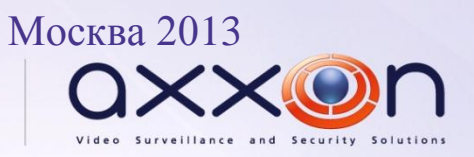

# <span id="page-1-0"></span>Содержание

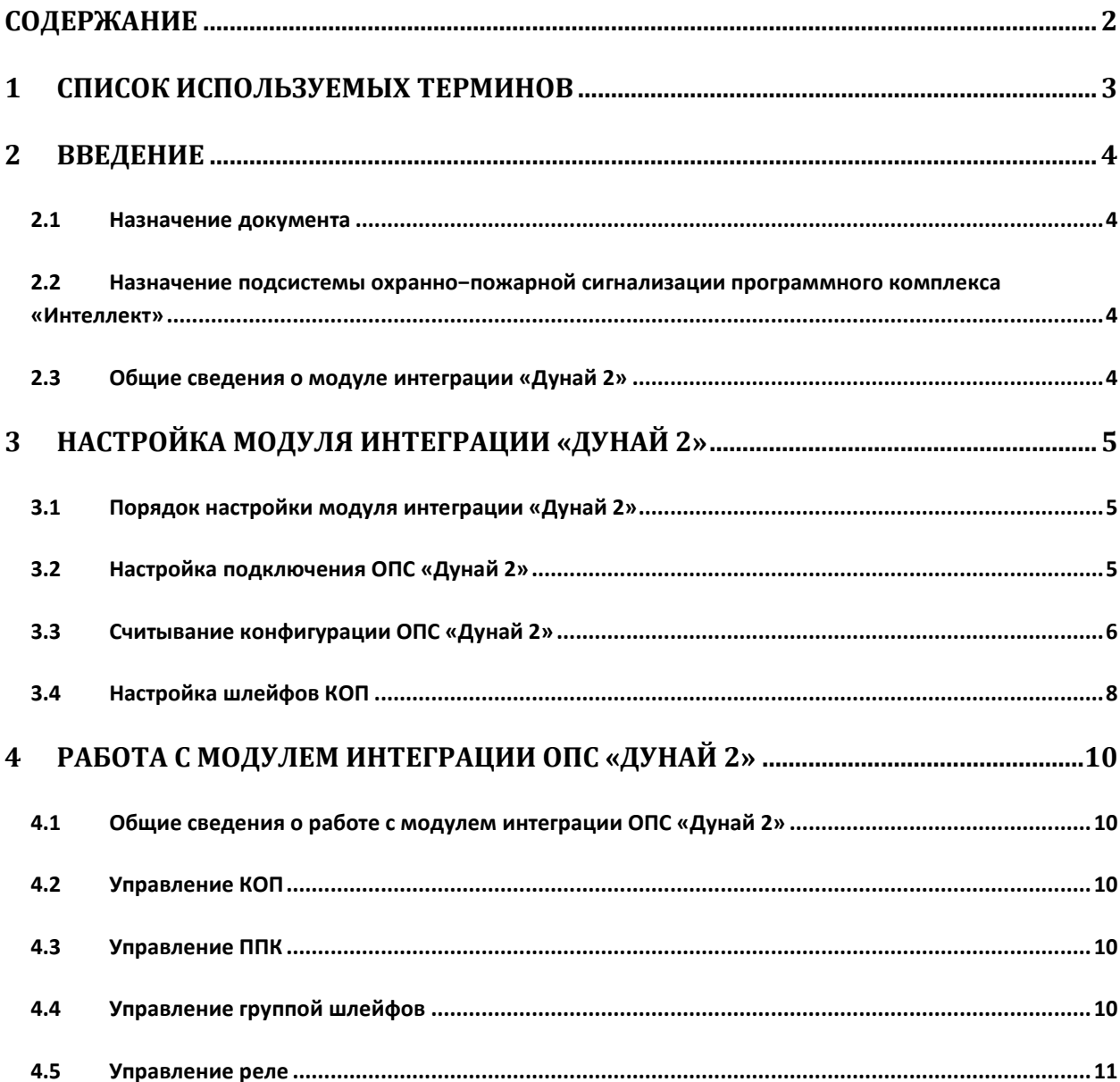

## <span id="page-2-0"></span>**1 Список используемых терминов**

Сервер – компьютер с установленной конфигурацией **Сервер** программного комплекса *Интеллект.*

Охранно-пожарная сигнализация (ОПС) – программно-аппаратный комплекс, предназначенный для своевременного обнаружения возгорания и несанкционированного проникновения на охраняемый объект.

Коммутатор пакетов (КОП) – устройство сопряжения, предназначенное для приёма, хранения и передачи событий от ППКОП *Дунай* на персональный компьютер.

Прибор приемно-контрольный (ППК) – устройство, предназначенное для приема извещений по шлейфам сигнализации от извещателей или от других ППК, преобразования сигналов, выдачи извещений для непосредственного восприятия человеком и (или) дальнейшей передачи извещений на пульт централизованного наблюдения и (или) включения внешних оповещателей.

## <span id="page-3-0"></span>**2 Введение**

### <span id="page-3-1"></span>**2.1 Назначение документа**

Документ *Руководство по настройке и работе с модулем интеграции Дунай 2* является справочно-информационным пособием и предназначен для операторов модуля *Дунай 2*. Данный модуль работает в составе подсистемы охранно-пожарной сигнализации, реализованной на базе программного комплекса *Интеллект*.

В данном Руководстве представлены следующие материалы:

- 1. общие сведения о модуле интеграции *Дунай 2;*
- 2. настройка модуля интеграции *Дунай 2*;
- 3. работа с модулем интеграции *Дунай 2*.

## <span id="page-3-2"></span>**2.2 Назначение подсистемы охранно−пожарной сигнализации программного комплекса «Интеллект»**

Подсистема охранно-пожарной сигнализации (*ОПС*) программного комплекса *Интеллект*  выполняет следующие функции:

- 1. обработка информации, поступающей от охранных панелей, тревожных датчиков, сенсоров и прочих средств извещения;
- 2. управление исполнительными устройствами средствами звукового и светового оповещения, блокировки и отпирания ворот и пр.

Подсистема *ОПС* состоит из программной и аппаратной частей. В случае построения крупной подсистемы *ОПС* роль ее аппаратной части играет подсистема *ОПС* другого производителя, интегрированная в программном комплексе *Интеллект*. Программная часть подсистемы *ОПС* состоит из модулей интеграции, которые обеспечивают настройку взаимодействия программного комплекса *Интеллект* и аппаратной части.

### <span id="page-3-3"></span>**2.3 Общие сведения о модуле интеграции «Дунай 2»**

Модуль интеграции *Дунай 2* работает в составе подсистемы *ОПС*, реализованной на базе программного комплекса *Интеллект*, и предназначен для управления системой *Дунай 2* (производитель НВФ «ВЕНБЕСТ-Лтд»).

*Примечание. Подробные сведения о системе ОПС Дунай 2 приведены в официальной справочной документации.*

Перед настройкой модуля интеграции *Дунай 2* необходимо выполнить следующие действия:

- 1. Установить необходимое оборудование на охраняемый объект.
- 2. Сконфигурировать оборудование *Дунай 2* для работы (при помощи утилиты производителя, см. официальную документацию)*.*
- 3. Подключить оборудование *Дунай 2* к Серверу.

## <span id="page-4-0"></span>**3 Настройка модуля интеграции «Дунай 2»**

## <span id="page-4-1"></span>**3.1 Порядок настройки модуля интеграции «Дунай 2»**

Настройка модуля интеграции *Дунай 2* в программном комплексе *Интеллект* производится в следующей последовательности:

- 1. Настройка подключения *ОПС Дунай 2*.
- 2. Считывание конфигурации *ОПС Дунай 2*.
- 3. Настройка шлейфов *КОП.*

*Внимание! При создании объектов модуля интеграции Дунай 2 необходимо учитывать, что номер объекта в ПК Интеллект должен соответствовать аппаратному адресу объекта. Нумерация объектов ведется с нуля.*

### <span id="page-4-2"></span>**3.2 Настройка подключения ОПС «Дунай 2»**

В программном комплексе *Интеллект* настройка подключения *ОПС Дунай 2* осуществляется на панели настроек объекта **Дунай2 КОП**. Данный объект создается на базе объекта **Компьютер** на вкладке **Оборудование** диалогового окна **Настройка системы** ([Рис.](#page-4-3) 3.2—1).

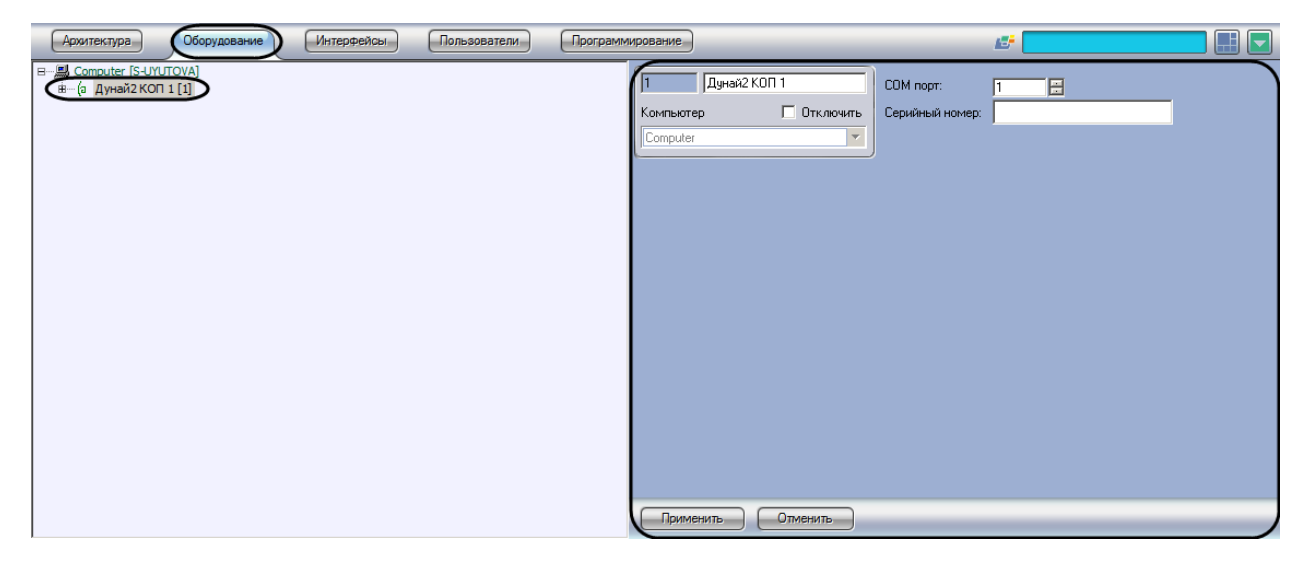

**Рис. 3.2—1 Объект Дунай2 КОП**

<span id="page-4-3"></span>Настройка подключения *ОПС Дунай 2* производится следующим образом:

1. Перейти на панель настроек объекта **Дунай2 КОП** ([Рис.](#page-5-1) 3.2—2).

| Дунай2 КОП 1<br>i |                          | COM nopr:       | $\blacktriangleleft$<br>Ð |   |
|-------------------|--------------------------|-----------------|---------------------------|---|
| Компьютер         | □ Отключить              | Серийный номер: |                           | 2 |
| Computer          | $\overline{\mathcal{F}}$ |                 |                           |   |
|                   |                          |                 |                           |   |
|                   |                          |                 |                           |   |
|                   |                          |                 |                           |   |
|                   |                          |                 |                           |   |
|                   |                          |                 |                           |   |
|                   |                          |                 |                           |   |
|                   |                          |                 |                           |   |
|                   |                          |                 |                           |   |
|                   |                          |                 |                           |   |
|                   |                          |                 |                           |   |
| 3                 |                          |                 |                           |   |
| Применить         | Отменить                 |                 |                           |   |

**Рис. 3.2—2 Настройка подключения** 

<span id="page-5-1"></span>2. В поле **COM-порт** указать с помощью кнопок **вверх-вниз** номер COM-порта подключения КОП (см[. Рис.](#page-5-1) 3.2—2, **1**).

*Внимание! При выборе COM-порта, который занят или физический отсутствует в системе, возникают ошибки, приводящие к завершению работы с интеграцией. Для восстановления работоспособности рекомендуется перезагрузить ПК Интеллект и выбрать корректный COM-порт.*

- 3. В поле **Серийный номер** ввести серийный номер подключенного устройства (см[. Рис.](#page-5-1) 3.2— [2,](#page-5-1) **2**). Серийный номер указан на корпусе.
- 4. Для сохранения настроек в ПК *Интеллект* нажать на кнопку **Применить** (см. [Рис.](#page-5-1) 3.2—2, **3**).

Настройка подключения ОПС Дунай 2 завершена.

### <span id="page-5-0"></span>**3.3 Считывание конфигурации ОПС «Дунай 2»**

В программном комплексе *Интеллект* считывание конфигурации *ОПС Дунай 2* осуществляется на панели настроек объекта **Дунай2 ППК**. Данный объект создается на базе объекта **Дунай2 КОП** на вкладке **Оборудование** диалогового окна **Настройка системы** ([Рис.](#page-6-0) 3.3—1).

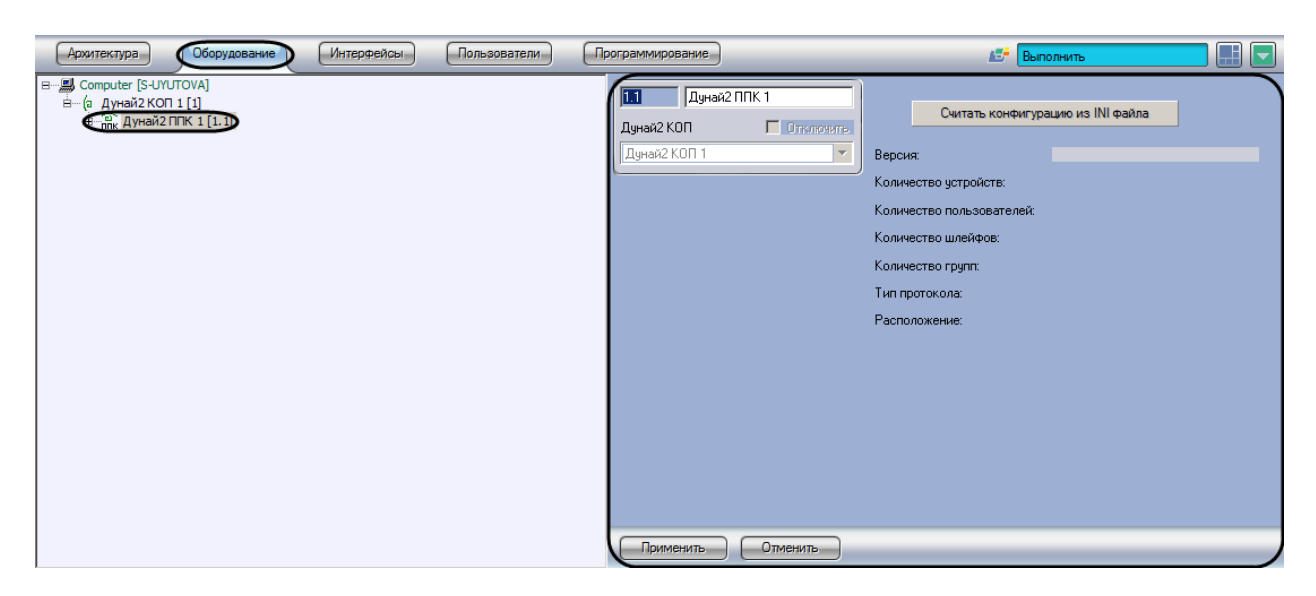

**Рис. 3.3—1 Объект Дунай2 ППК**

<span id="page-6-0"></span>Для того чтобы считать конфигурацию *ОПС Дунай 2,* необходимо выполнить следующие действия:

1. Перейти на панель настроек объекта **Дунай2 ППК** ([Рис.](#page-6-1) 3.3—2).

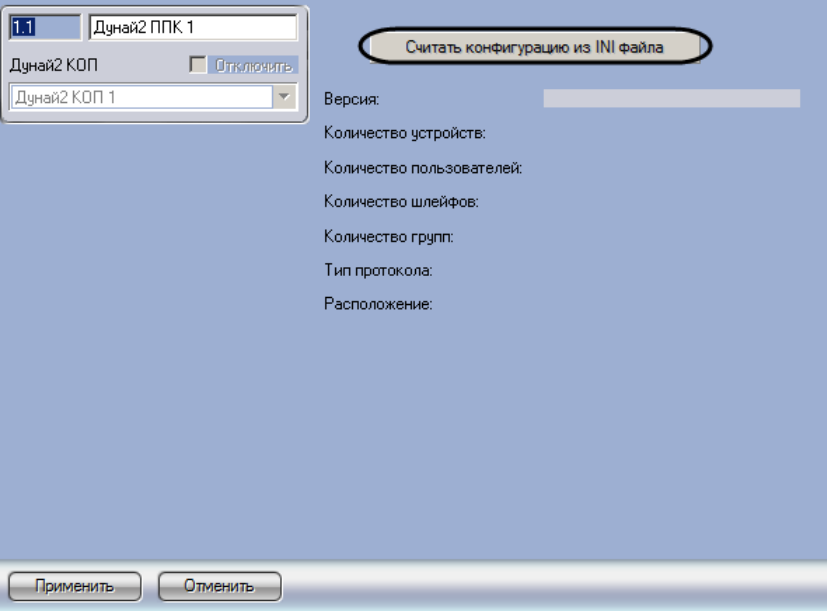

**Рис. 3.3—2 Считывание конфигурации ОПС Дунай 2**

- <span id="page-6-1"></span>2. Нажать на кнопку **Считать конфигурацию из INI файла** (см[. Рис.](#page-6-1) 3.3—2)**.**
- 3. С помощью стандартного диалога открытия файла ОС Windows выбрать файл с расширением .ini, содержащий конфигурацию ППК. Данный файл создается с использованием программного обеспечения производителя ОПС *Дунай 2* (см. официальную справочную документацию).

В результате в дерево оборудования ПК *Интеллект* будут добавлены объекты, соответствующие конфигурации, записанной в ini-файле [\(Рис.](#page-7-1) 3.3—3).

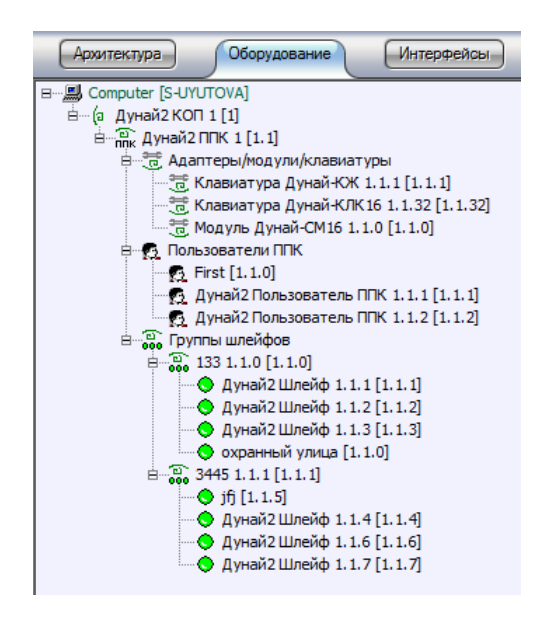

**Рис. 3.3—3 Пример дерева объектов ОПС Дунай 2**

<span id="page-7-1"></span>На панели настроек созданных объектов будет отображена информация об их конфигурации [\(Рис.](#page-7-2)   $3.3 - 4$  $3.3 - 4$ ).

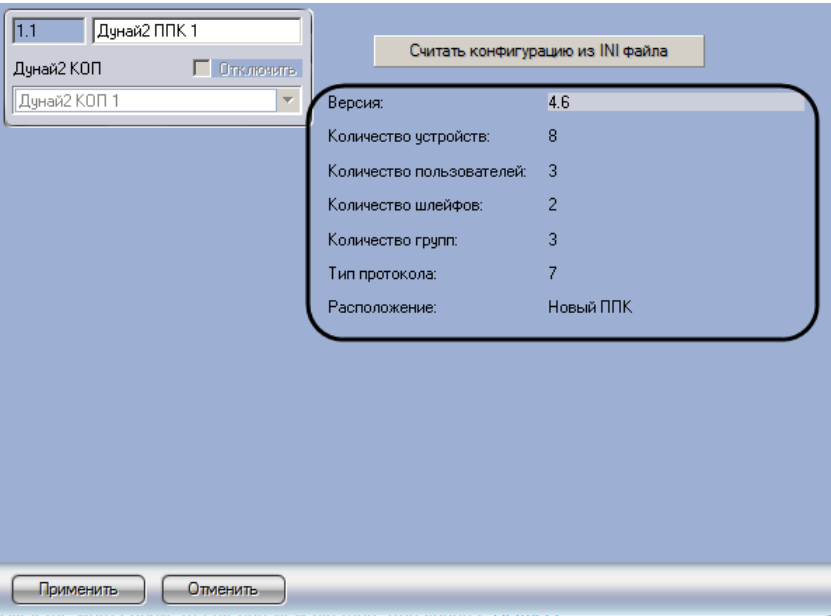

**Рис. 3.3—4 Пример отображения информации о конфигурации Дунай2 ППК**

<span id="page-7-2"></span>Считывание конфигурации *ОПС Дунай 2* завершено.

### <span id="page-7-0"></span>**3.4 Настройка шлейфов КОП**

В программном комплексе *Интеллект* настройка шлейфов КОП осуществляется на панели настроек объекта **Шлейф КОП**. Данный объект создается на базе объекта **Дунай2 КОП** на вкладке **Оборудование** диалогового окна **Настройка системы** ([Рис.](#page-8-0) 3.4—1).

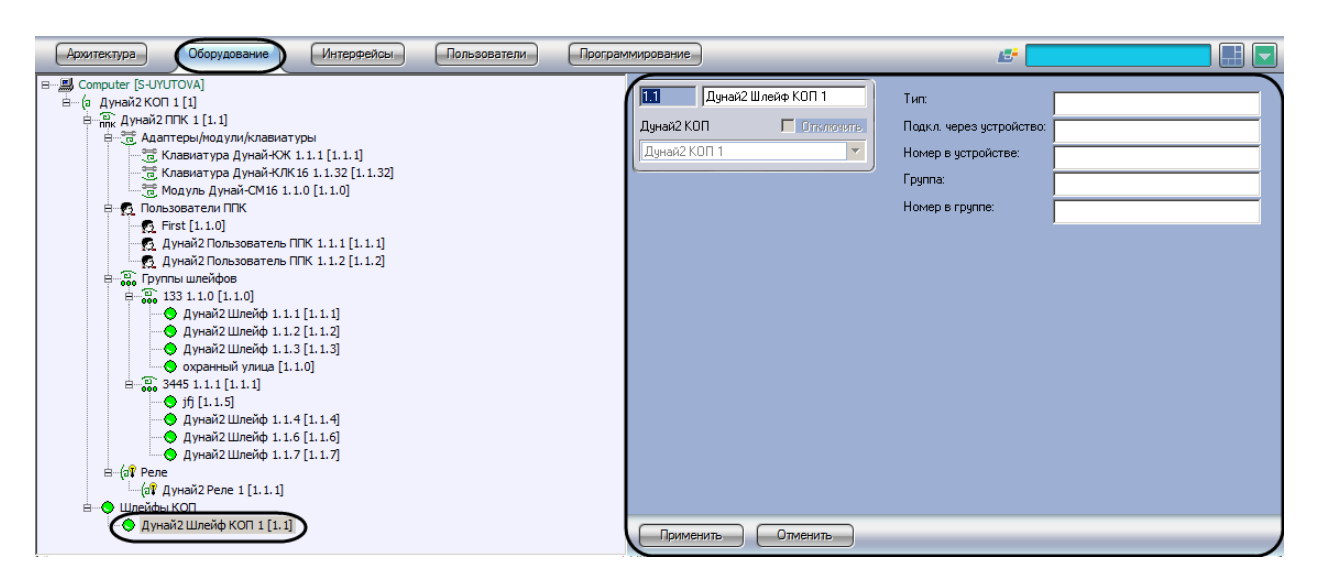

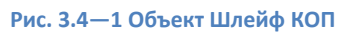

<span id="page-8-0"></span>Для настройки шлейфа КОП необходимо выполнить следующие действия:

1. Перейти на панель настроек объекта **Шлейф КОП** ([Рис.](#page-8-1) 3.4—2).

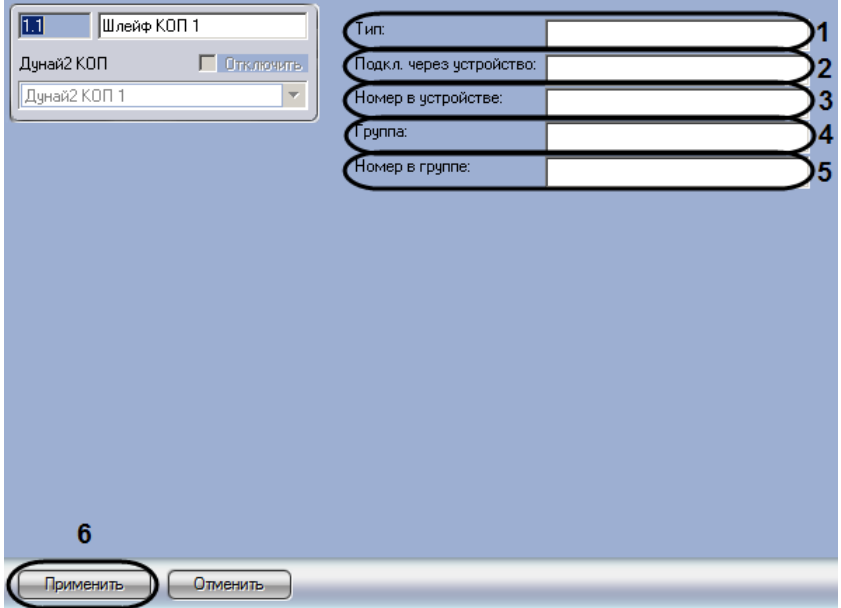

**Рис. 3.4—2 Настройка шлейфа КОП**

- <span id="page-8-1"></span>2. В поле **Тип** ввести численный код типа шлейфа (см. [Рис.](#page-8-1) 3.4—2, **1**). Коды типов шлейфов указаны в официальной документации производителя.
- 3. В поле **Подкл. через устройство** ввести номер ППК, к которому подключен шлейф (см[. Рис.](#page-8-1)  [3.4](#page-8-1)—2, **2**).
- 4. В поле **Номер в устройстве** ввести номер шлейфа в аппаратуре (см. [Рис.](#page-8-1) 3.4—2, **3**).
- 5. В поле **Группа** ввести номер группы, в которую входит шлейф (см[. Рис.](#page-8-1) 3.4—2, **4**).
- 6. В ноле **Номер в группе** ввести номер шлейфа в группе (см[. Рис.](#page-8-1) 3.4—2, **5**).
- 7. Нажать на кнопку **Применить** (см. [Рис.](#page-8-1) 3.4—2, **6**).

Настройка шлейфа КОП завершена.

## <span id="page-9-0"></span>**4 Работа с модулем интеграции ОПС «Дунай 2»**

### <span id="page-9-1"></span>**4.1 Общие сведения о работе с модулем интеграции ОПС «Дунай 2»**

Для работы с модулем интеграции *ОПС Дунай 2* используются следующие интерфейсные объекты:

1. **Карта**;

#### 2. **Протокол событий.**

Сведения по настройке интерфейсных объектов **Карта** и **Протокол событий** приведены в документе *ПК Интеллект. Руководство Администратора*.

Работа с данными интерфейсными объектами подробно описана в документе *ПК Интеллект. Руководство Оператора.*

#### <span id="page-9-2"></span>**4.2 Управление КОП**

Управление КОП осуществляется в интерактивном окне **Карта** с использованием функционального меню объекта **Дунай2 КОП** ([Рис.](#page-9-5) 4.2—1, Таб. [4.2-1\)](#page-9-6).

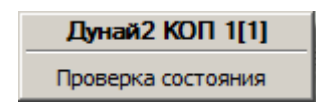

**Рис. 4.2—1. Функциональное меню объекта Дунай2 КОП**

#### <span id="page-9-6"></span><span id="page-9-5"></span>**Таб. 4.2-1. Команды функционального меню объекта Дунай2 КОП**

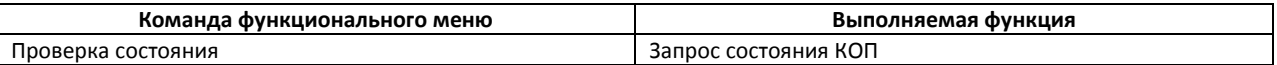

#### <span id="page-9-3"></span>**4.3 Управление ППК**

Управление ППК осуществляется в интерактивном окне **Карта** с использованием функционального меню объекта **Дунай2 ППК** ([Рис.](#page-9-7) 4.3—1, Таб. [4.3-1\)](#page-9-8).

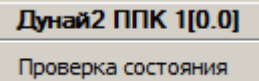

**Рис. 4.3—1. Функциональное меню объекта Дунай2 ППК**

<span id="page-9-8"></span><span id="page-9-7"></span>**Таб. 4.3-1. Команды функционального меню объекта Дунай2 ППК**

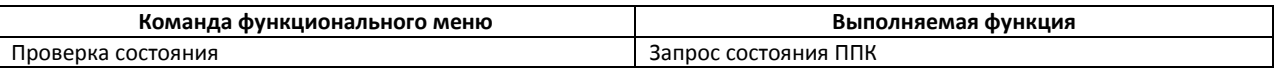

### <span id="page-9-4"></span>**4.4 Управление группой шлейфов**

<span id="page-9-9"></span>Управление группой шлейфов осуществляется в интерактивном окне **Карта** с использованием функционального меню объекта **Дунай2 Группа шлейфов** ([Рис.](#page-9-9) 4.4—1, Таб. [4.4-1\)](#page-10-1).

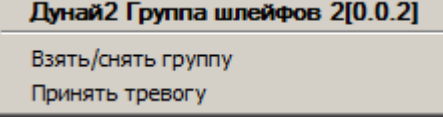

**Рис. 4.4—1. Функциональное меню объекта Дунай2 Группа шлейфов**

#### <span id="page-10-1"></span>**Таб. 4.4-1. Команды функционального меню объекта Дунай2 Группа шлейфов**

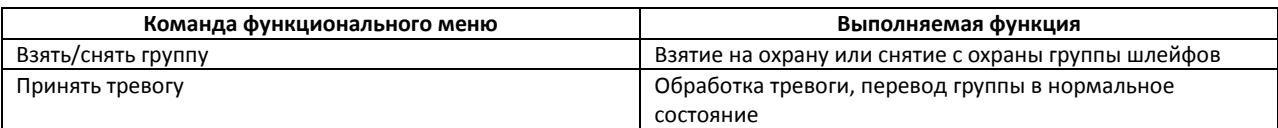

### <span id="page-10-0"></span>**4.5 Управление реле**

Управление реле осуществляется в интерактивном окне **Карта** с использованием функционального меню объекта **Дунай2 Реле** ([Рис.](#page-10-2) 4.5—1, Таб. [4.5-1\)](#page-10-3).

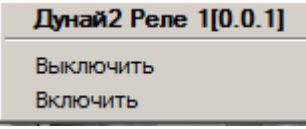

#### **Рис. 4.5—1. Функциональное меню объекта Дунай2 Реле**

<span id="page-10-3"></span><span id="page-10-2"></span>**Таб. 4.5-1. Команды функционального меню объекта Дунай2 Реле**

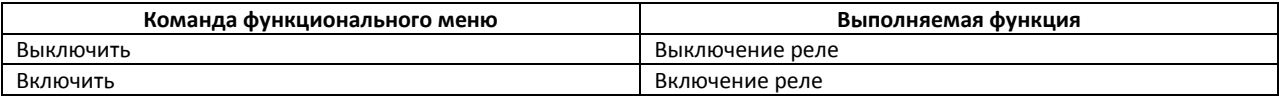